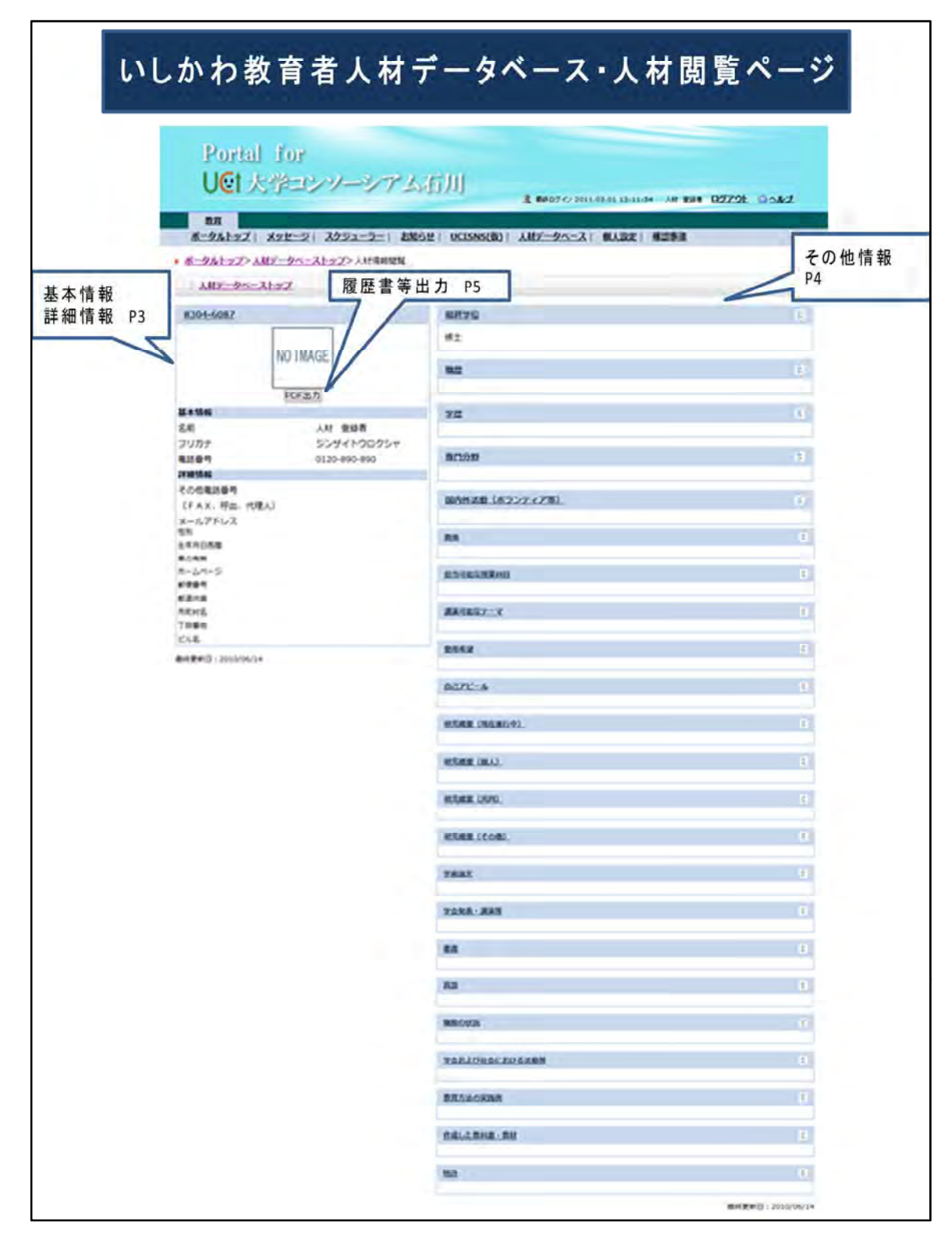

いしかわ教育者人材データベース人材情報の登録操作について

人材登録者はこのページから登録情報の編集・追加・削除ができます。

- P2 :情報閲覧ページへのアクセス
- P3 :個人情報の編集
- P4 :その他の情報の編集
- P5 :履歴書等の出力について

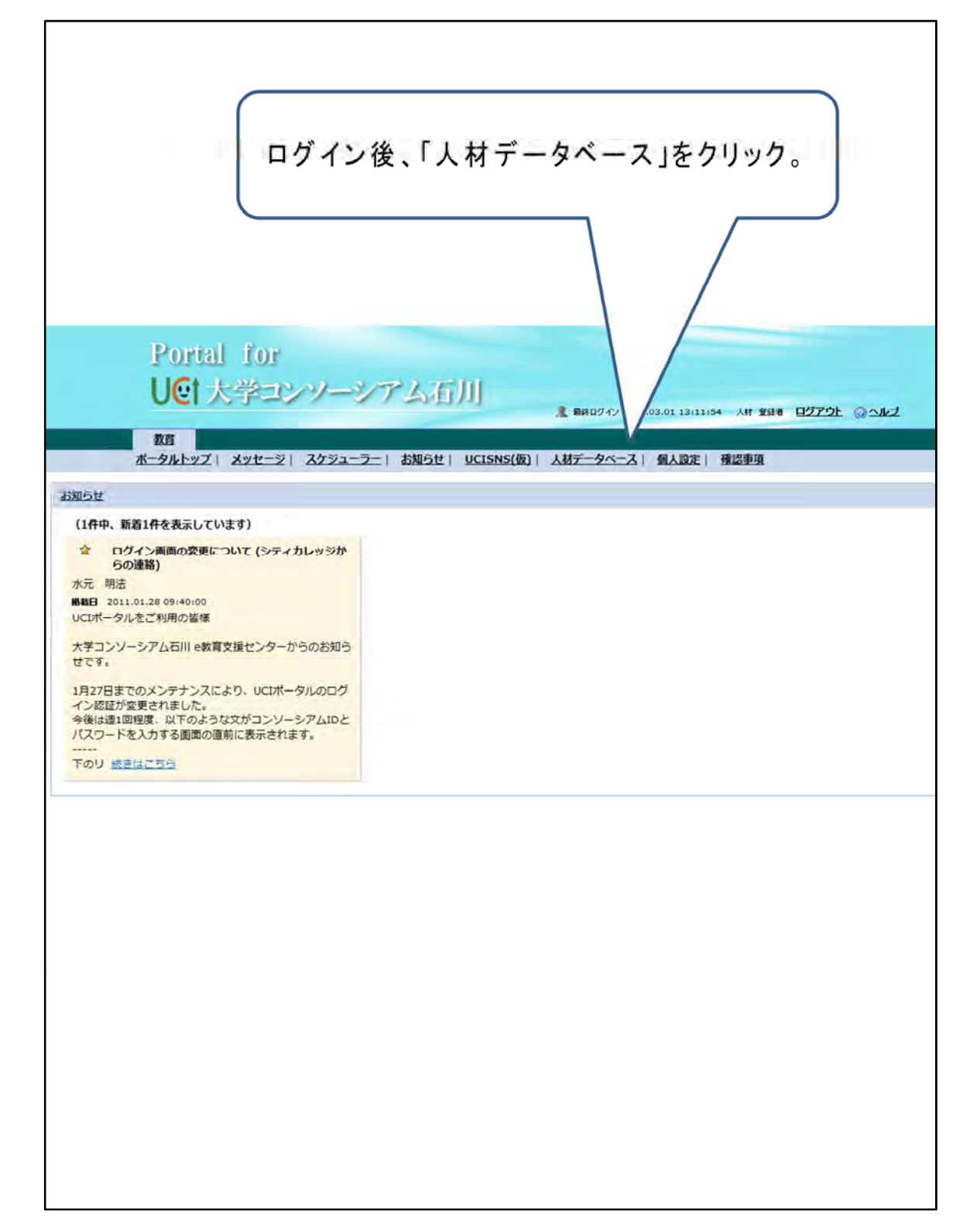

「人材データベース情報閲覧ページ」へのアクセス

- 1.UCIポータルにログインすると、最初にこのトップ画面が表示されます。
- 2. 上部メニューから「人材データベース」をクリックします。
- 3.「人材データベース情報閲覧」ページに遷移します。

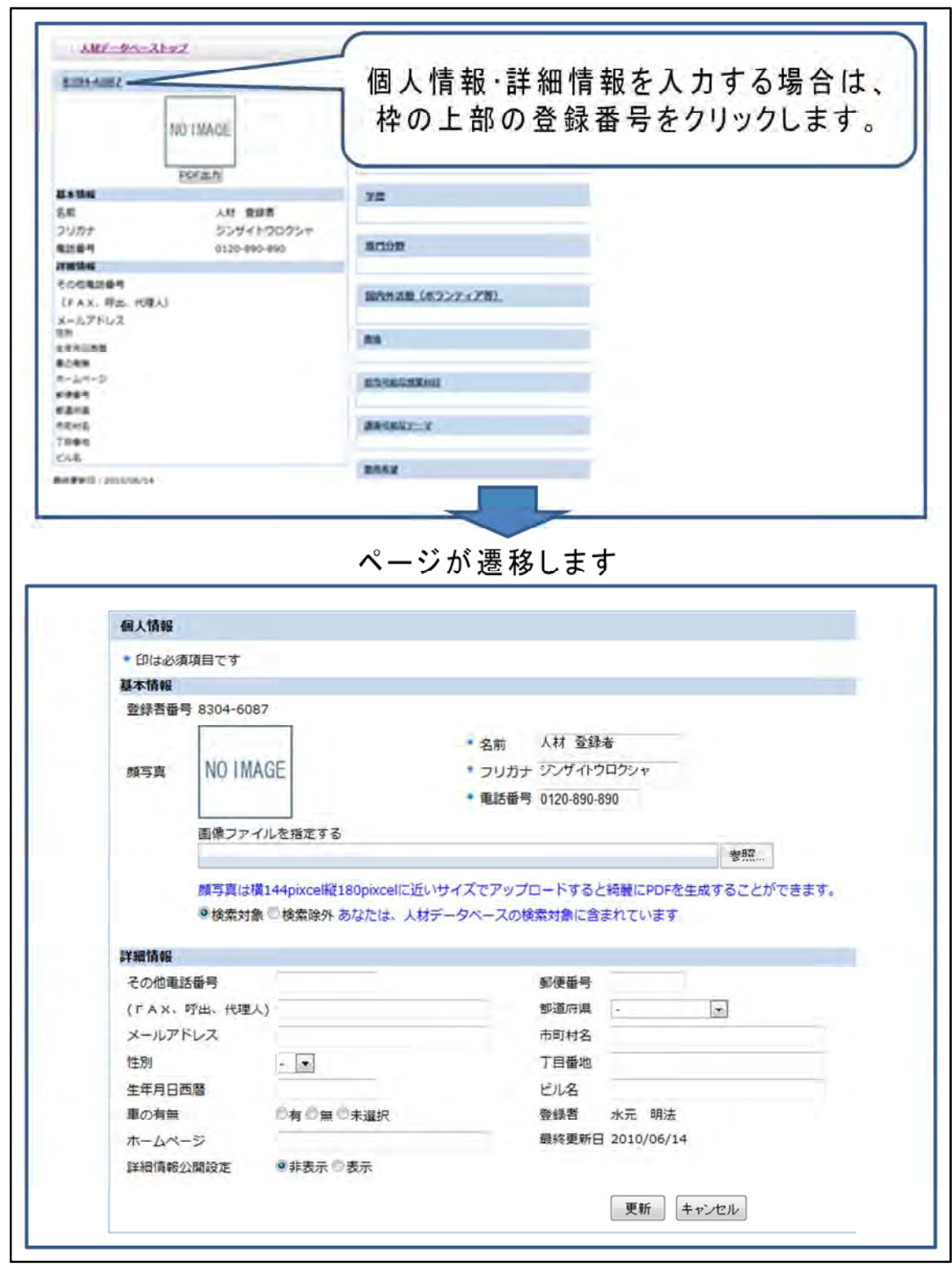

## 個人情報の編集

1.基本情報内に検索対象・除外のラジオボタンがあります。除外の 方を選択すると、検索対象から外れることができます。

2.詳細情報公開設定では、住所等の個人情報を非公開にすること ができます。

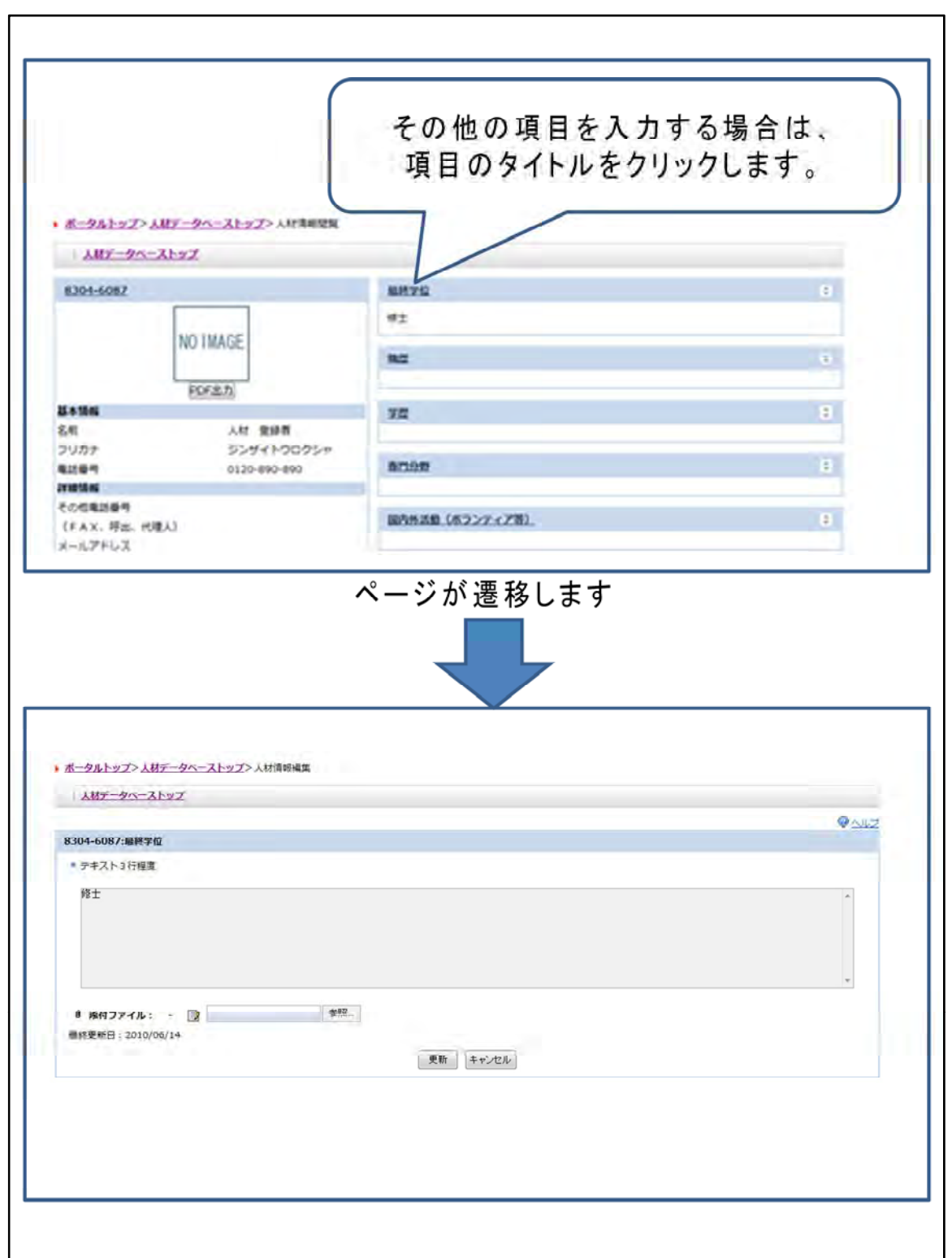

その他の情報の編集

1. 項目のタイトルをクリックすると編集画面に切り替わりま す。

2.ファイルを添付することができます。

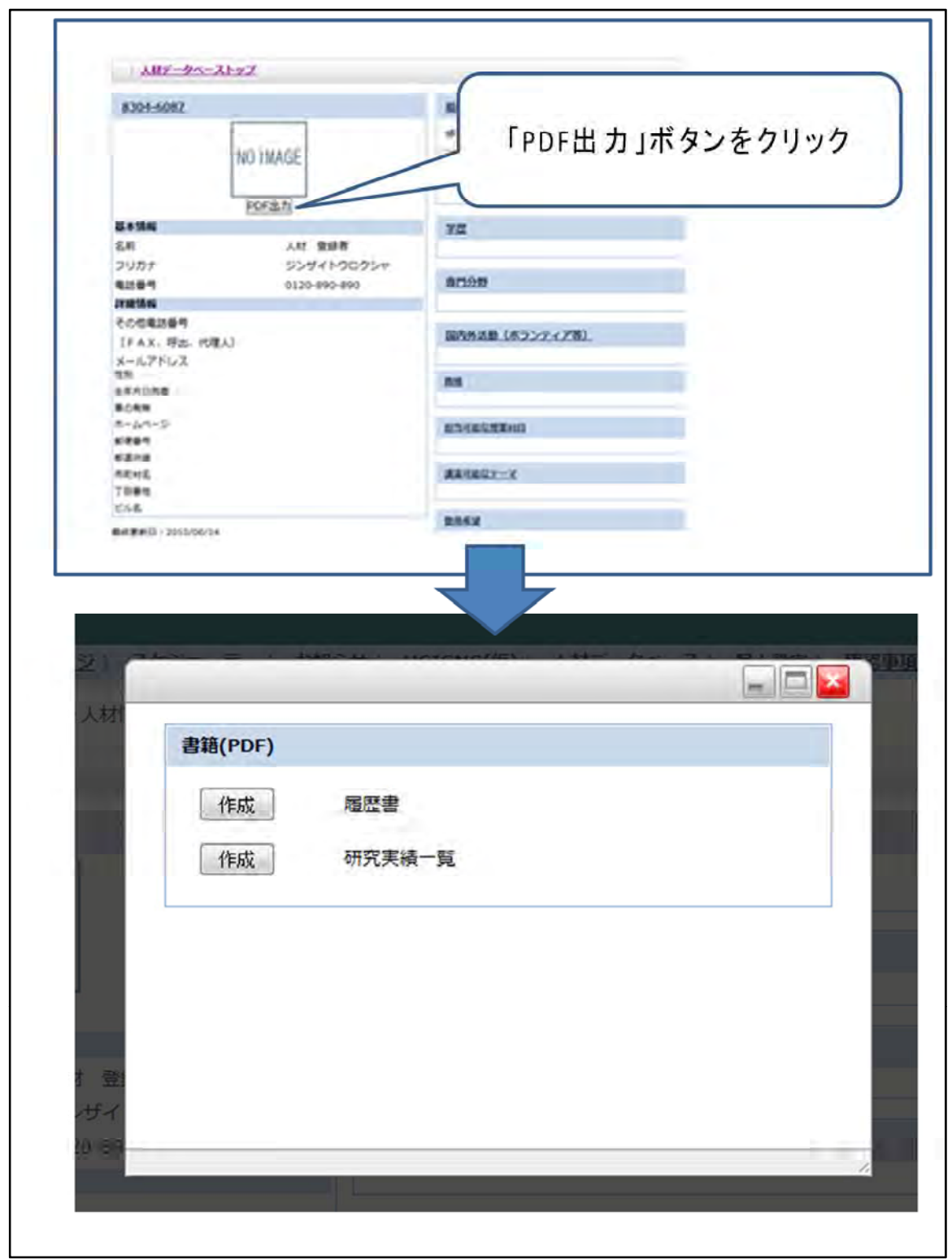

履歴書等の出力

1. 写真イメージの下に「PDF出力」ボタンがあります。この ボタンをクリックすると、「履歴書」「研究実績一覧」のデータ を印刷することができます。